## **■参加者を削除した場合、再参加させる方法**

Zoom では、悪意のある参加者を排除するため、再参加の設定を厳しくしています。 そのため、削除してしまった参加者を再参加させるためには、**再参加の許可の設定**を有効にしたのち、 **ミーティングを再起動**する必要があります。

別のアカウントを使用しても、端末情報が記録されているので同様です。 何かの理由で、学生を退出させる場合は、本人側から退出させるよう促してください。 学生においては、安易なニックネーム等で参加して誤認識されないようご指導ください。

**ZOOM** 

プロフィール

ミーティング

ウェビナー

アカウントプロフィール

ライブトレーニングに出席

ビデオチュートリアル

ナレッジベース

記録

設定

レポート

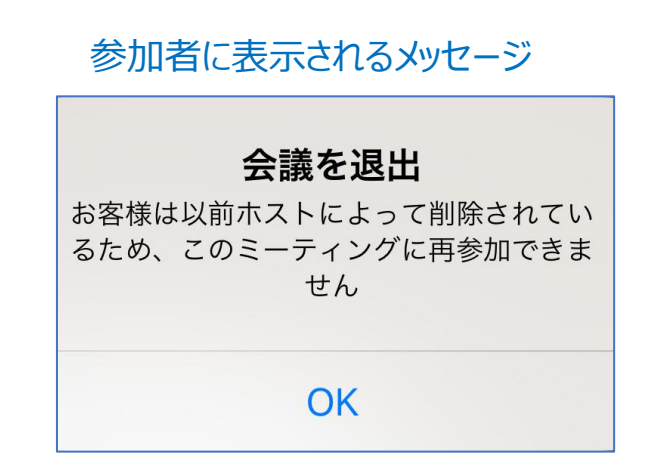

## **■手順**

## 1)ミーティングを終了 **→全員退出**

- 2) ZoomのWebサイトにサインイン
- 3)再参加の許可の設定
- 3)サインアウト
- 4)Zoomアプリにサインイン
- 5)ミーティングを再開

**→全員入室**

## **■再参加の許可の設定方法**

ソリューションャ

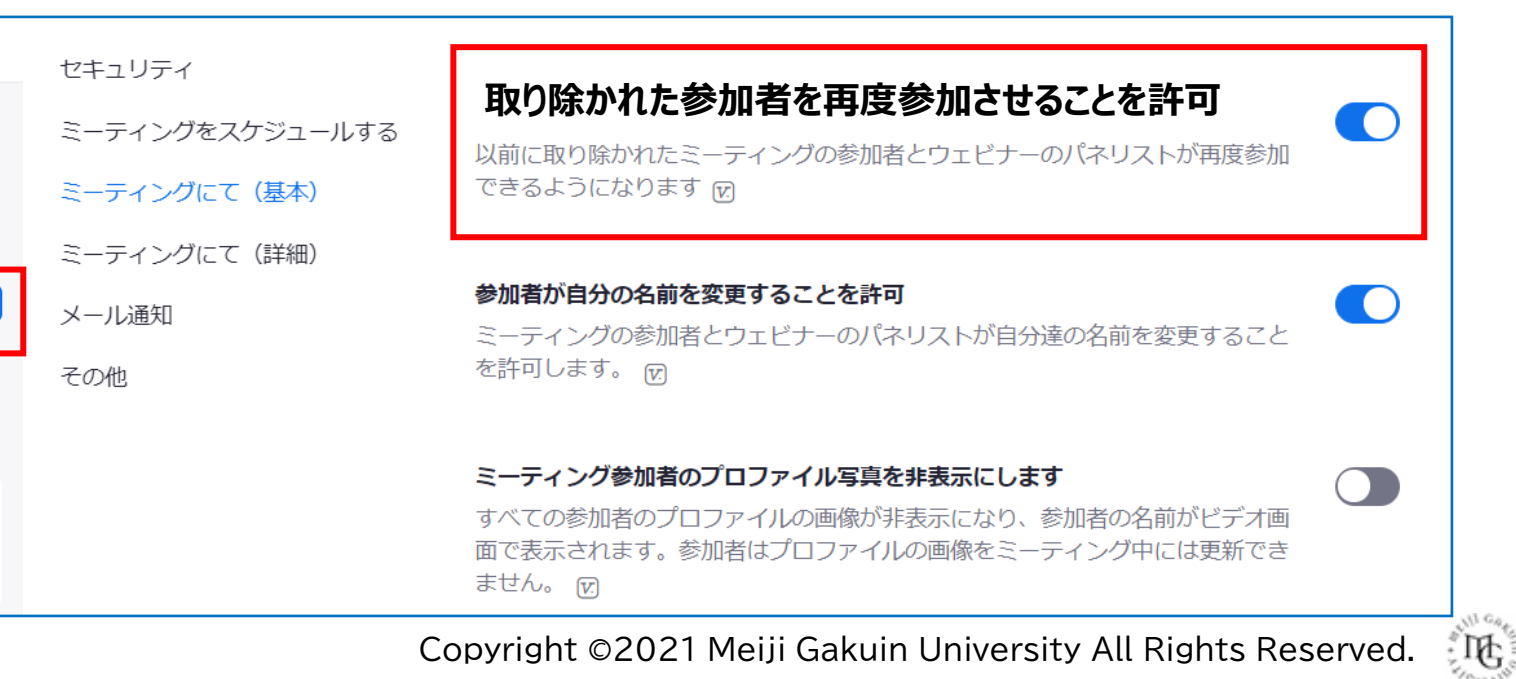